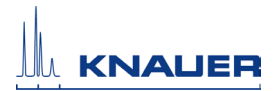

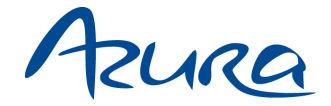

# **Control Unit CU 2.1 Benutzerhandbuch**

V6850

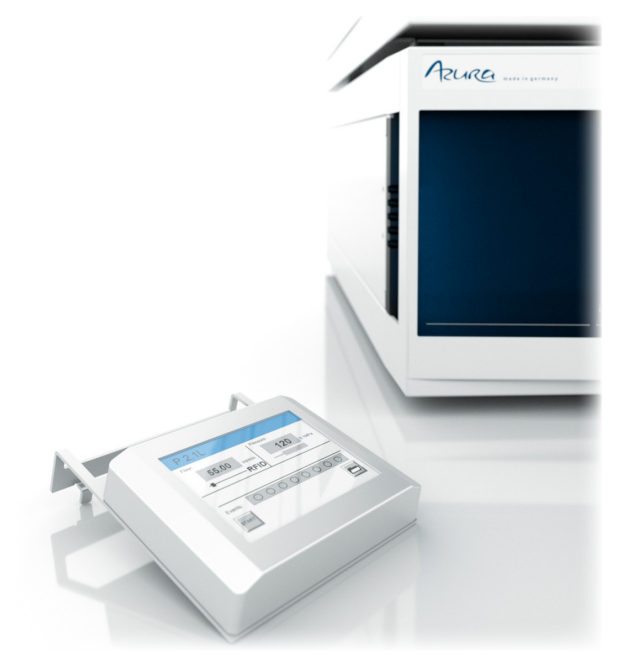

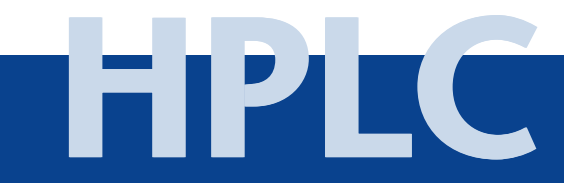

# **Inhaltsverzeichnis**

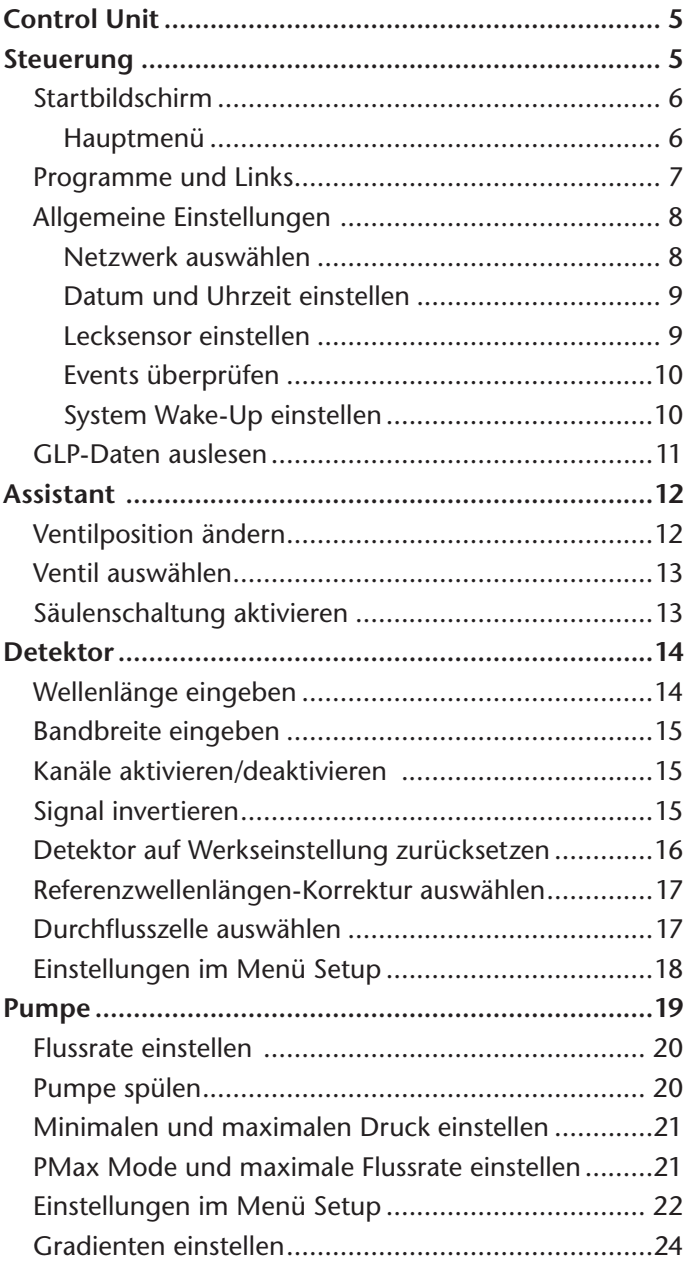

 $4|$ 

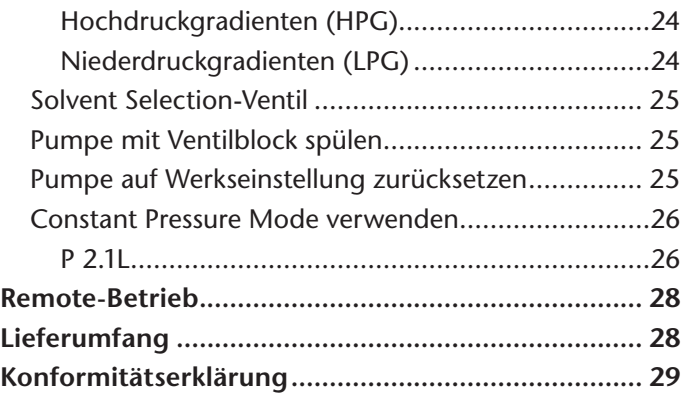

# <span id="page-3-0"></span>**Control Unit**

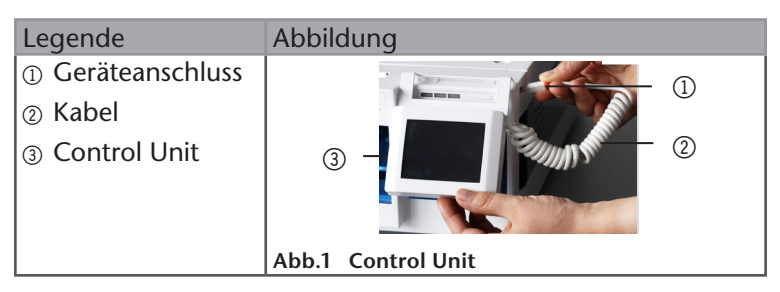

Die Control Unit ist ein Display mit Touchscreen-Funktion und wird als optionale Bedieneinheit für die L-Geräte der Produktlinie AZURA angeboten. Mit der Control Unit lässt sich jeweils ein AZURA-Element bedienen. Um ein anderes Gerät zu bedienen, müssen Sie das Kabel umstecken.

Die Datenübertragung zwischen den Geräten und der Control Unit wird über das fest installierte Kabel hergestellt. Wenn das Kabel angeschlossen ist, schaltet sich die Control Unit automatisch ein und liest selbstständig die gerätespezifischen Parameter aus. Nach kurzer Zeit erscheint eine Statusanzeige auf dem Startbildschirm.

Die zwei Haken an der Oberseite des Displays lassen sich am Gehäuse der Geräte einhängen. Dadurch vermeiden Sie, dass die Control Unit auf dem Labortisch mit Flüssigkeiten in Berührung kommt und die Elektronik beschädigt wird.

# **Steuerung**

Die Control Unit kann durch Antippen der grauen Felder und Schaltflächen bedient werden.

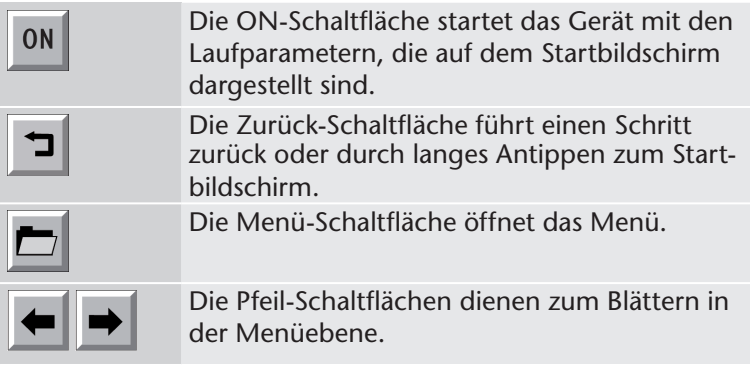

<span id="page-4-0"></span>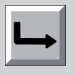

Sendet die eingegebenen Parameter an das Gerät.

# **Startbildschirm**

Der Startbildschirm ist gerätespezifisch und zeigt die aktuellen Parameter an. In der oberen Zeile des Startbildschirms steht immer die Bezeichnung des angeschlossenen Geräts.

**Hinweis:** Die grauen Felder können Sie antippen, um die angezeigten Parameter zu ändern.

Neben der Änderung der gerätespezifischen Parameter ermöglicht der Startbildschirm die Einstellung von Events. Events sind Kurzschlusskontakte, die manuell aktiviert oder programmiert werden.

**Sie können drei Kontakte einstellen:**

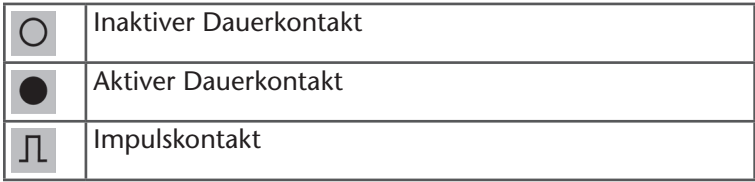

# **Hauptmenü**

Das Hauptmenü enthält mindestens drei Menüs: Setup, GLP, Default parameter (P 6.1L und DAD 6.1L) und Standby.

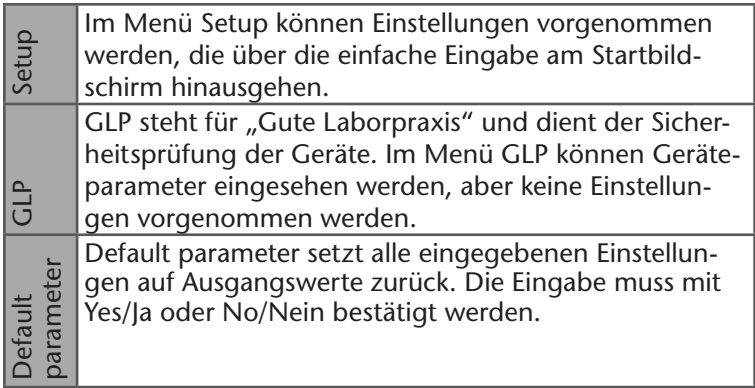

<span id="page-5-0"></span>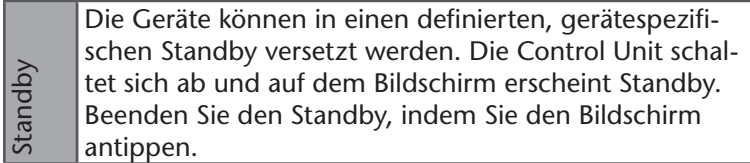

Die Pumpen P 2.1L, P 6.1L und der Detektor UVD 2.1L haben im Hauptmenü die zusätzlichen Menüs Program und Link.

#### **Programme und Links**

Insgesamt können 19 Programme und ein Wake-Up-Programm gespeichert werden. Über Links können Verknüpfungen und Wiederholungssequenzen von mehreren Programmen erstellt werden. Insgesamt können 10 Links gespeichert werden.

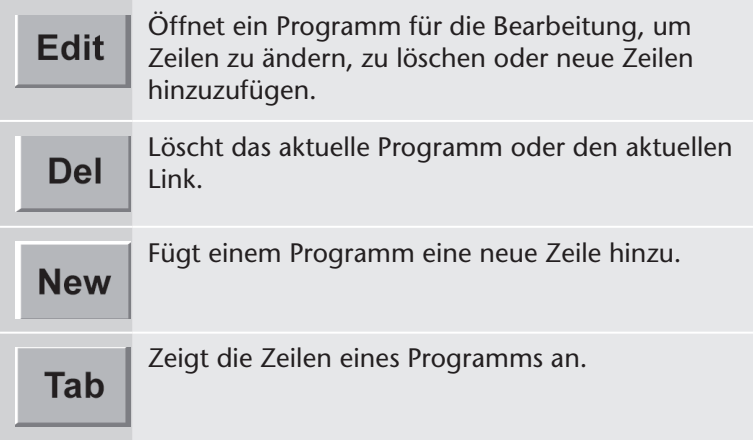

### <span id="page-6-0"></span>**Allgemeine Einstellungen**

Allgemeine Einstellungen finden Sie im Menü Setup.

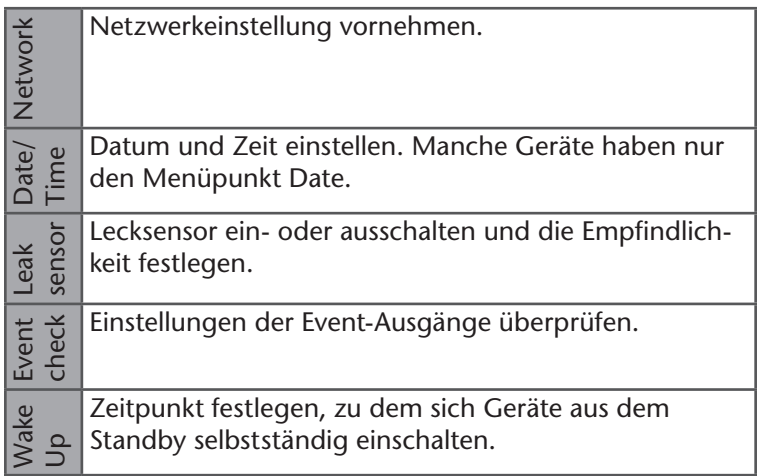

#### **Netzwerk auswählen**

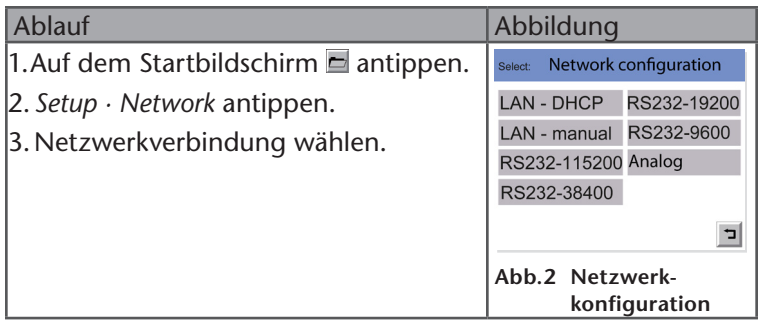

#### <span id="page-7-0"></span>**Datum und Uhrzeit einstellen**

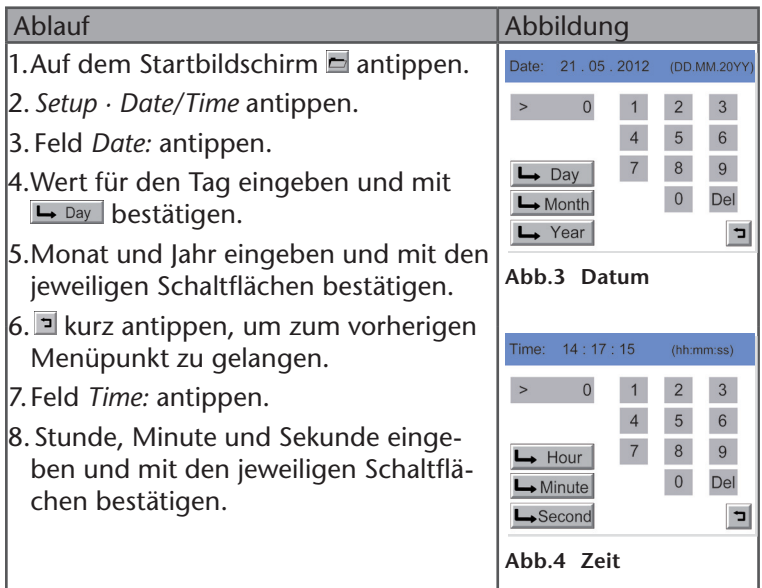

#### **Lecksensor einstellen**

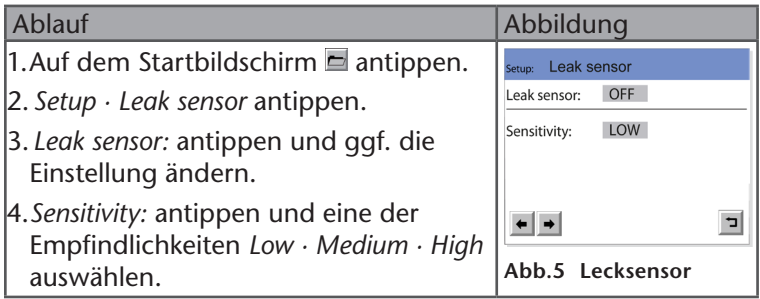

#### <span id="page-8-0"></span>10 | Steuerung

#### **Events überprüfen**

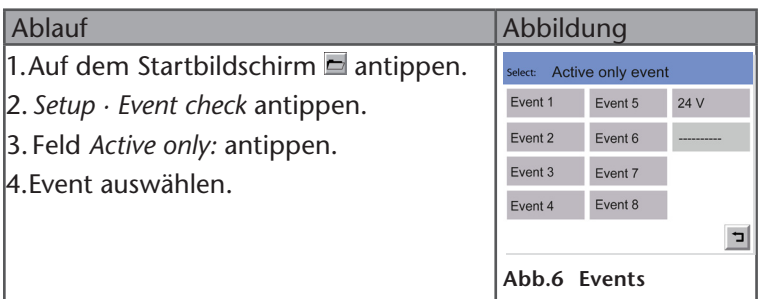

#### **System Wake-Up einstellen**

In System Wake-up wird der Zeitpunkt definiert, zu dem sich die Geräte, die sich im Standby befinden, selbstständig einschalten.

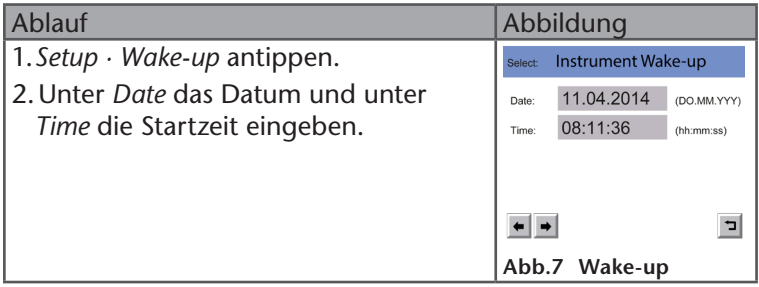

#### <span id="page-9-0"></span>**GLP-Daten auslesen**

Bei jedem Gerät befindet sich im Hauptmenü der Unterpunkt GLP. Über diesen lassen sich die GLP-Daten des jeweiligen Geräts auslesen und anzeigen.

Es lassen sich die GLP-Daten des Geräts (Instrument) oder einzelner Komponenten (Components) anzeigen.

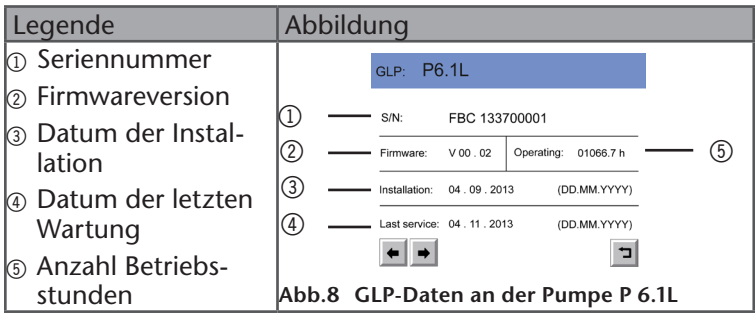

# <span id="page-10-0"></span>**Assistant**

Der Startbildschirm des Assistant zeigt, welche Mikrogeräte als Einheiten eingebaut sind. Einheiten, die angezeigt werden können, sind die Pumpen P 4.1S und P 2.1S, der Detektor UVD 2.1S, der Ventilantrieb V 2.1S und Vici/Valco-Ventile.

Die Einheiten können über das Menü Setup angesteuert werden. Degasser haben keine Schnittstelle für die Bedienung und werden als Leermodul angezeigt.

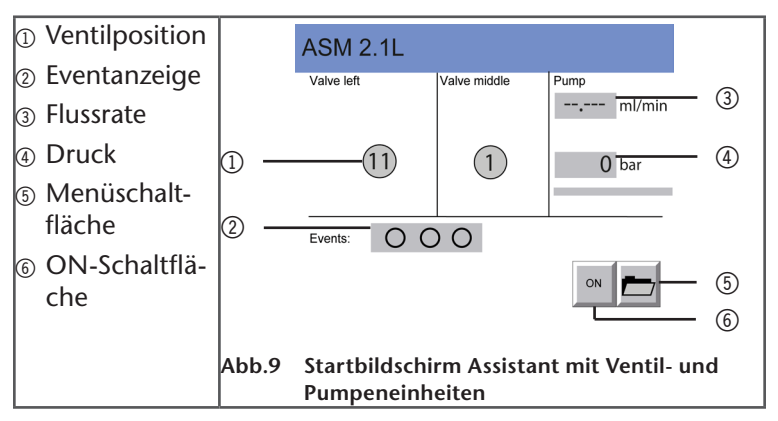

In diesem Kapitel wird beschrieben, wie Ventile bedient werden. Informationen zur Bedienung von Detektoren und Pumpen finden Sie in den entsprechenden Kapiteln.

# **Ventilposition ändern**

Auf dem Startbildschirm wird die aktuelle Ventilposition angezeigt. Um die Ventilposition zu ändern, tippen Sie das entsprechende Ventil an.

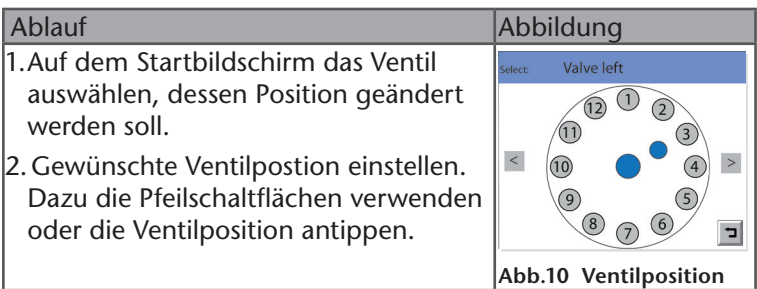

**Ergebnis:** Die Ventilposition ist eingestellt. Wenn zwei gleiche

<span id="page-11-0"></span>Ventile im Assistenten verbaut sind und die Säulenschaltung aktiviert ist, werden die Ventilpositionen beider zugehöriger Ventile gleichzeitig geändert.

#### **Ventil auswählen**

Der korrekte Ventilkopf ist im Menü Setup werkseitig voreingestellt. Wenn Sie einen 6-Port-Ventilkopf wechseln, können Sie zwischen 2-Positionsventil und Multipositionsventil wählen.

**Hinweis:** Der angebrachte Ventilkopf muss mit dem im Menü Setup eingestellten Ventilkopf identisch sein.

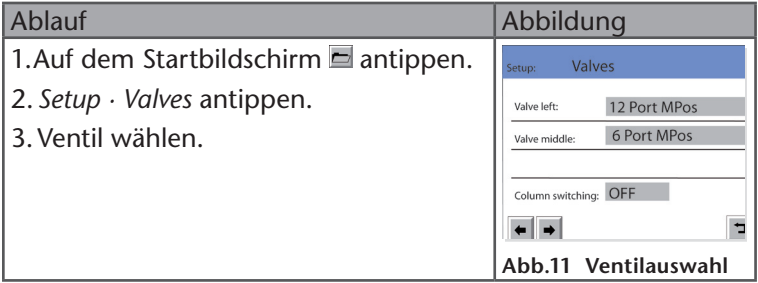

### **Säulenschaltung aktivieren**

Wenn zwei gleiche Multipositions-Ventile im Assistenten verbaut sind, kann die Säulenschaltung aktiviert werden.

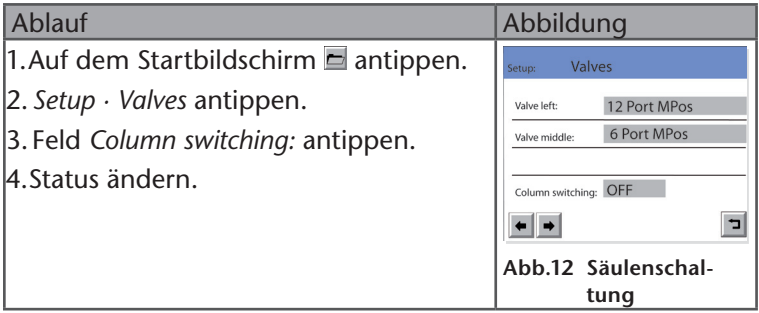

**Ergebnis:** Beide Ventile werden synchron geschaltet.

#### <span id="page-12-0"></span>14 | Detektor

# **Detektor**

Der Startbildschirm des Detektors zeigt die Signaleinstellung und die Wellenlänge an. Die Schaltfläche <sup>2</sup> löst den Nullabgleich aus. Je nach Anzahl der aktivierten Kanäle werden auf dem Startbildschirm mehrere Kanäle angezeigt.

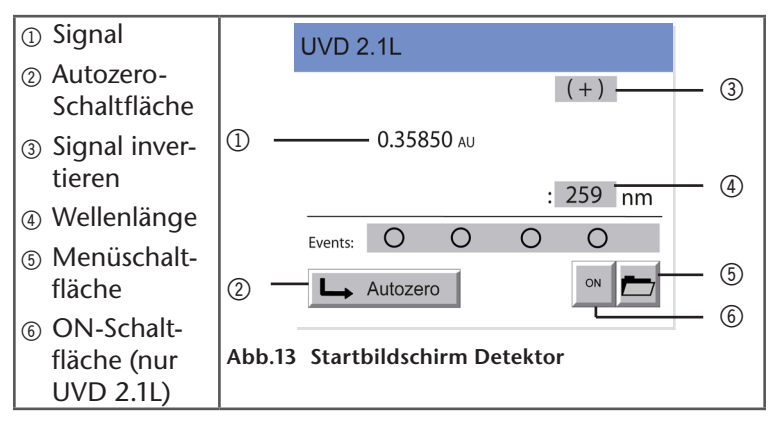

# **Wellenlänge eingeben**

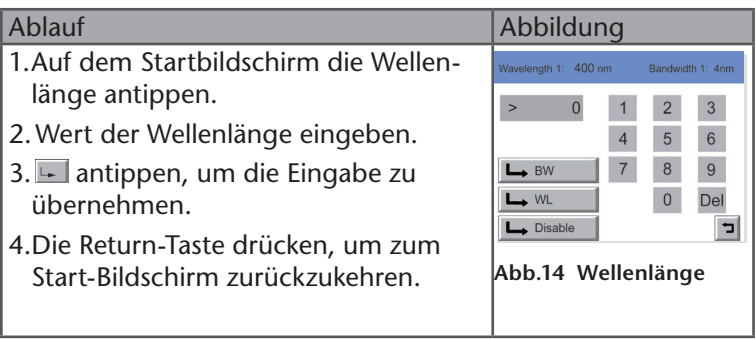

#### <span id="page-13-0"></span>**Bandbreite eingeben**

Für den DAD 6.1L, DAD 2.1L, MWD 2.1L kann für jede Wellenlänge die Bandbreite (Bandwidth) eingestellt werden.

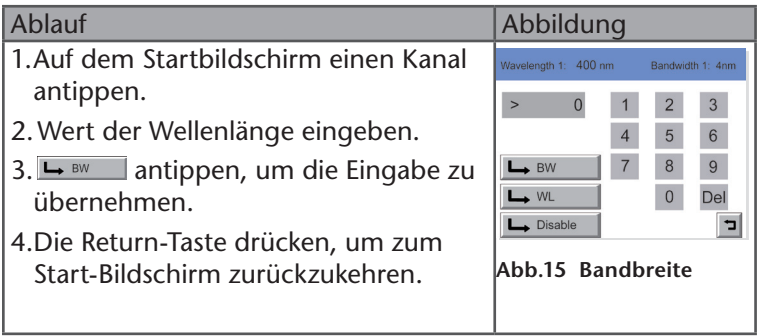

#### **Kanäle aktivieren/deaktivieren**

Der DAD 6.1L, DAD 2.1L, MWD 2.1L verfügt über die Möglichkeit, bei mehreren Werkzeugen gleichzeitig zu messen. Über die Control Unit können bis zu 4 Kanäle aktiviert werden.

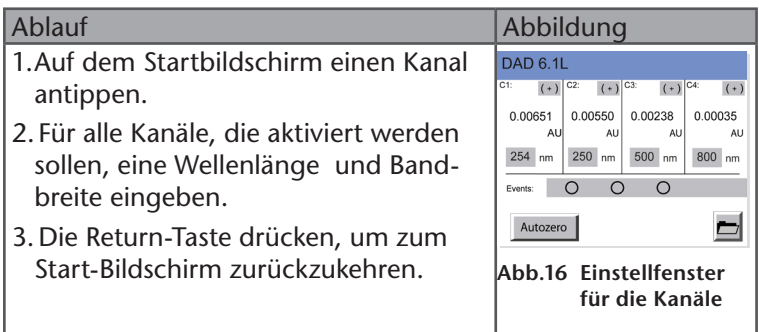

Um Kanäle zu deaktivieren, tippen Sie auf dem Startbildschirm die Wellenlänge des Kanals an und tippen Sie auf  $\Box$  Disable

### **Signal invertieren**

Mit dieser Einstellung kann das Vorzeichen des Messsignals geändert werden.

<span id="page-14-0"></span>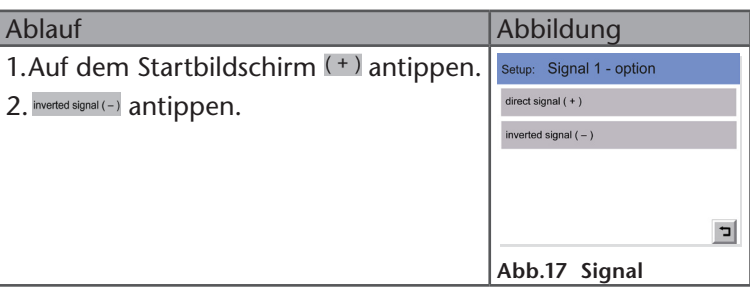

# **Nullabgleich auslösen**

Nach jedem Eluentenwechsel ist es notwendig, einen Nullabgleich des Messsignals vorzunehmen. Dazu LA Autozero antippen. Im Display wird nach dem Nullabgleich 0.000 AU angezeigt.

### **Detektor auf Werkseinstellung zurücksetzen**

Mit der Funktion *Default parameter* kann man den Detektor auf die werksseitig eingestellten Parameter zurücksetzen. Da eine Reihe von verschiedenen Parametern des Detektors verändert werden können, ist es hilfreich, bei möglichen Problemen den Detektor wieder zurückzusetzen.

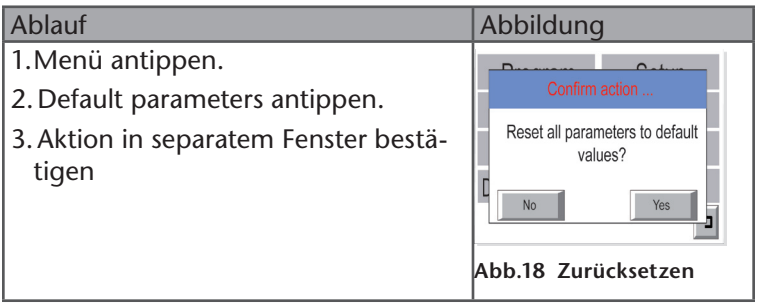

#### <span id="page-15-0"></span>**Referenzwellenlängen-Korrektur auswählen**

Für den DAD 6.1L, DAD 2.1L, MWD 2.1L kann im *Menu Setup · Advanced · Reference correction* die Referenzwellenlängen-Korrektur aktiviert oder deaktiviert werden. Sowohl die Wellenlänge wie auch die Bandbreite können angepasst werden.

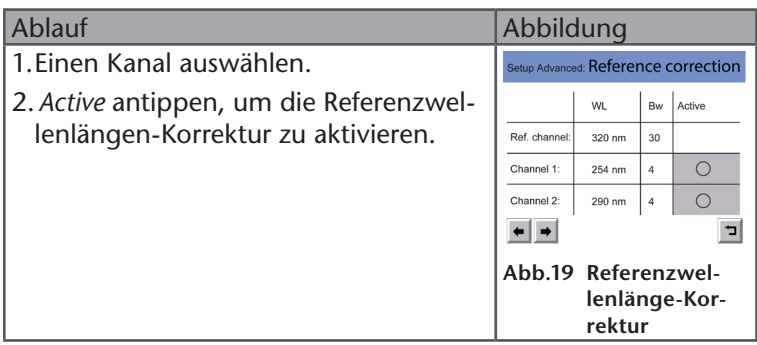

#### **Durchflusszelle auswählen**

Für den DAD 6.1L, DAD 2.1L, MWD 2.1L muss die eingesetzte Durchflusszelle eingestellt werden.

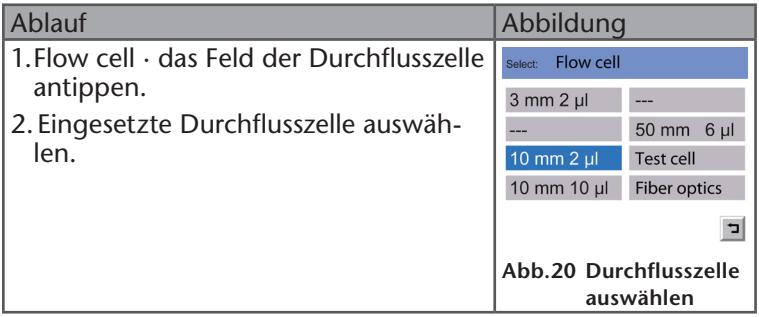

Wird mit einem Adapter für den Betrieb mit Lichtwellenleiter gearbeitet, muss hier "Fiber optics" ausgewählt werden.

### <span id="page-16-0"></span>**Einstellungen im Menü Setup**

Die folgenden Menüpunkte sind spezifisch für Detektoren.

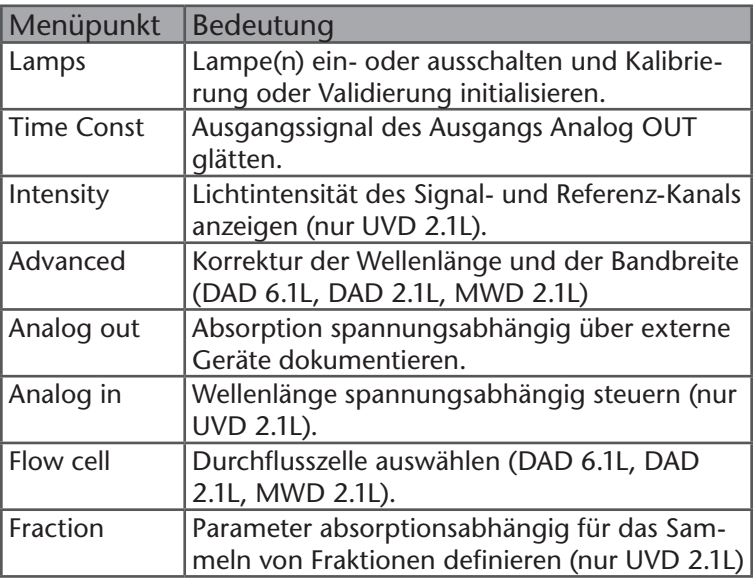

# <span id="page-17-0"></span>**Pumpe**

Der Statusbalken unter der Flußrate im Startfenster zeigt an, ob die Pumpe läuft.

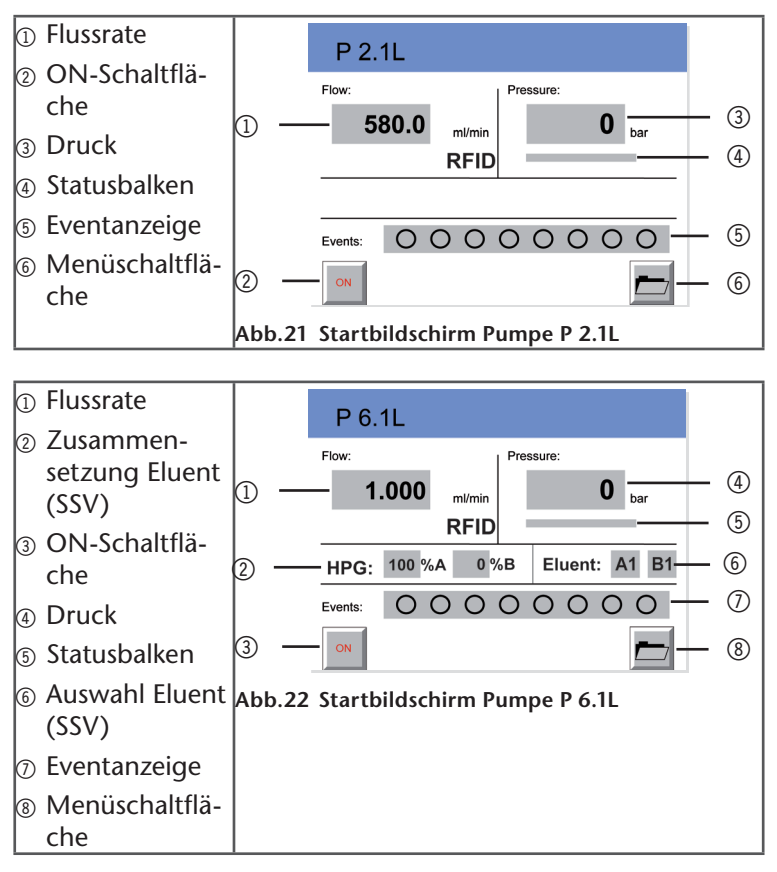

# <span id="page-18-0"></span>**Flussrate einstellen**

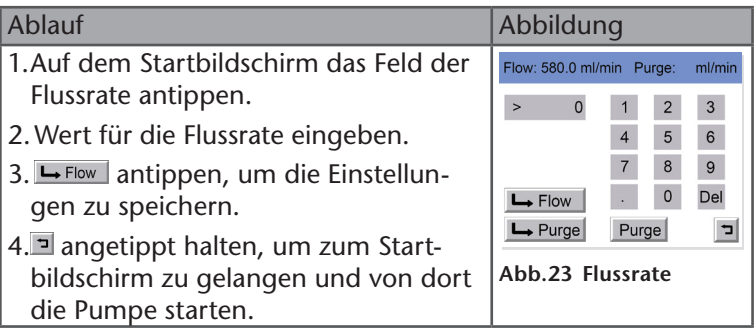

### **Pumpe spülen**

Das Spülen der Pumpe erfolgt über das Feld der Flussrate. Die eingestellte Flussrate wird durch den Spülvorgang nicht verändert.

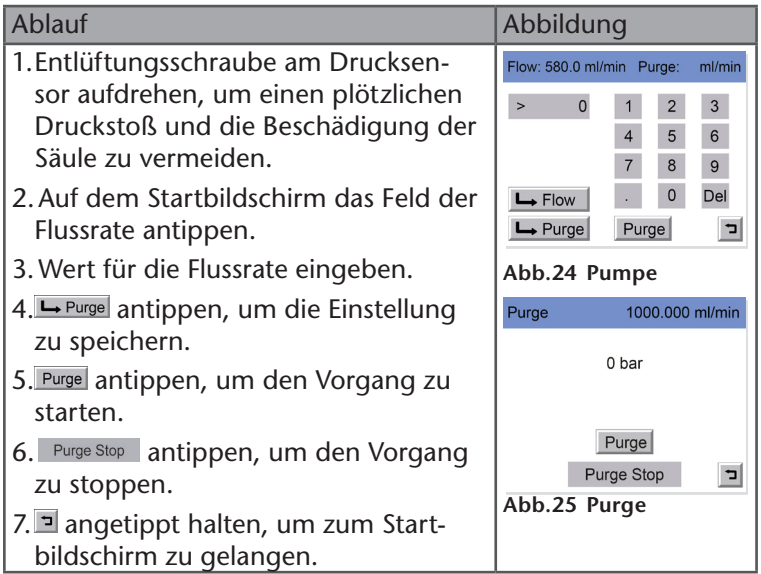

#### <span id="page-19-0"></span>**Minimalen und maximalen Druck einstellen**

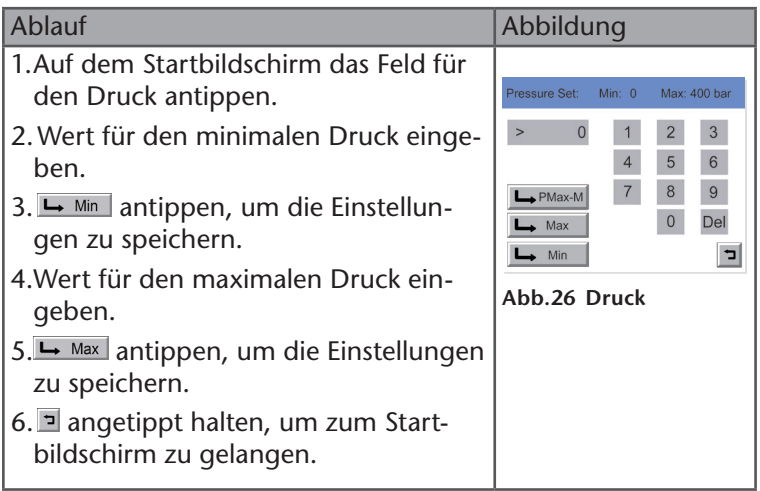

### **PMax Mode und maximale Flussrate einstellen**

Um starke Druckschwankungen auf das Säulenmaterial zu vermeiden, wird die Funktion *PMax Mode* genutzt. Der *PMax Mode* regelt das Verhalten der Pumpe bei Erreichen des maximalen Drucks. Bei eingeschalteter Option *PMax* wechselt die Pumpe von dem Betrieb mit konstantem Fluss in den Betrieb mit konstantem Druck und fördert den Eluenten mit dem eingestellten maximalen Druck weiter. Es kann eine maximale Flussrate eingestellt werden.

Folgende Optionen sind einstellbar:

- PMax Mode: Off

Die Pumpe wird bei Erreichen des maximalen Druckes gestoppt

- PMax Mode: On

Die Pumpe fördert bei Erreichen des maximalen Drucks weiter. Ein Überschreiten des maximalen Drucks wird verhindert, indem die Flussrate entsprechend herunter reguliert wird.

<span id="page-20-0"></span>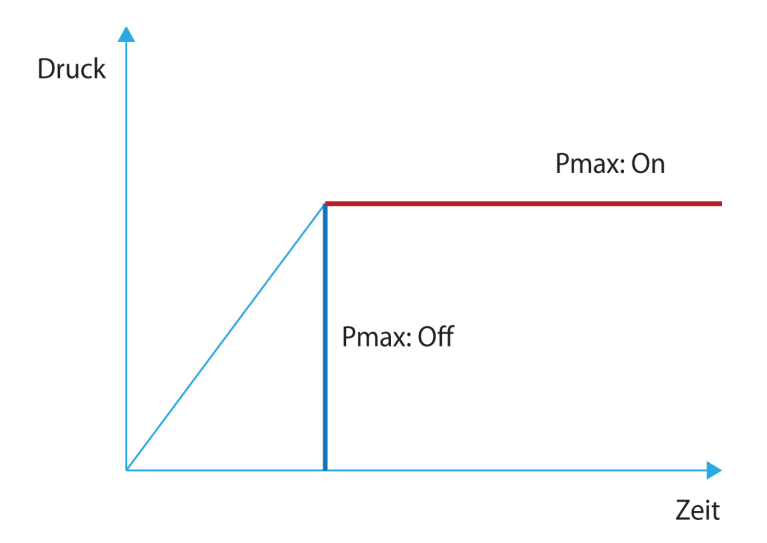

### **Einstellungen im Menü Setup**

Für die Pumpeneinheiten im Assistenten werden nur die Menüpunkte Pump head, Units und I-Control angezeigt.

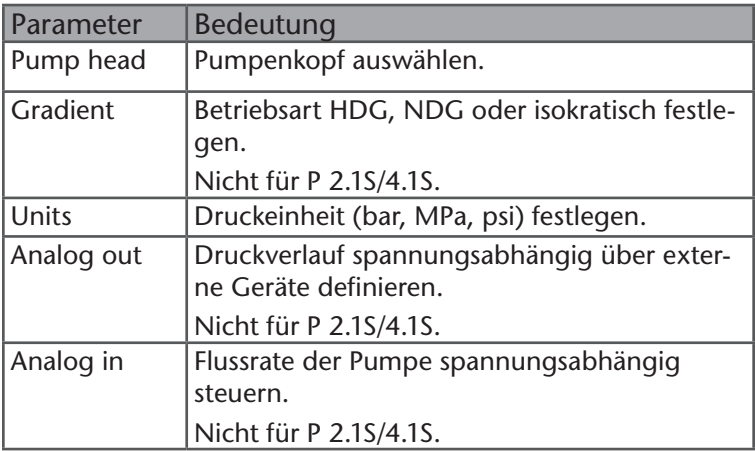

#### Pumpe | 23

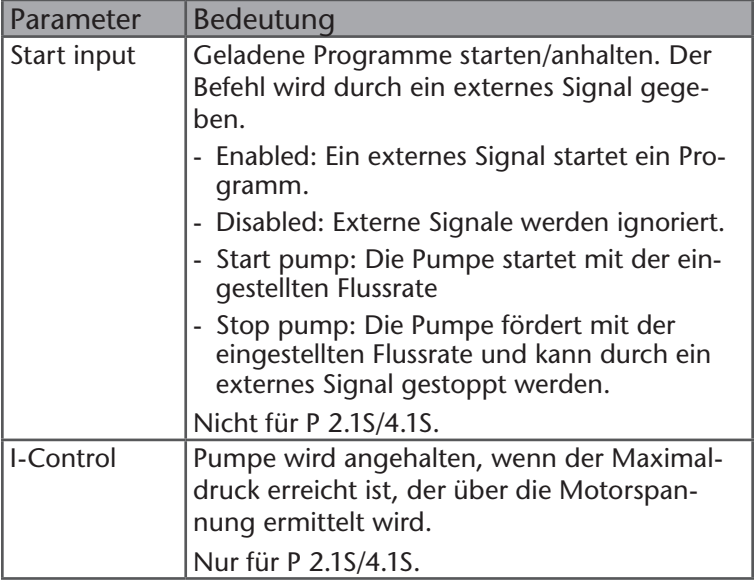

# <span id="page-22-0"></span>**Gradienten einstellen**

Die Pumpe kann isokratisch, als Hochdruckgradient (HPG) oder Niederdruckgradient (LPG) betrieben werden. Wurden die Einstellungen für den Gradienten über die Software vorgenommen, werden diese auf dem Startbildschirm angezeigt.

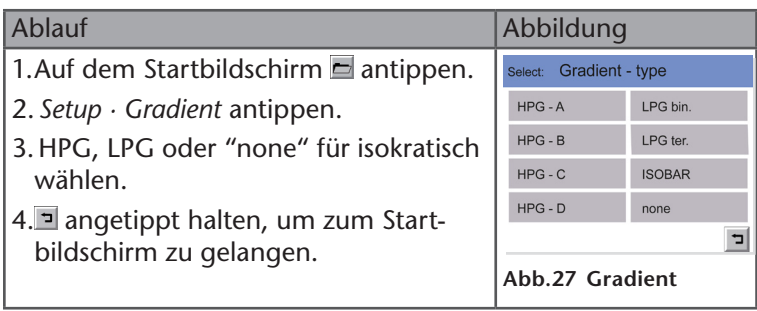

ISOBAR ist für den Constant Pressure Mode.

#### **Hochdruckgradienten (HPG)**

Um eine Pumpe als HPG zu betreiben, müssen die einzelnen Pumpen als Teile des HPG definiert werden. Hierfür wird für jede Pumpe die Control Unit angesteckt und für die Pumpe A HPG-A und die Pumpe B HPG-B ausgewählt. Es können bis zu 4 Pumpen definiert werden. Bei der Pumpe P6.1.L ist diese Einstellung nicht auswählbar, da die Pumpen bereits als HPG, LPG oder isokratisch vordefiniert sind. Die hier beschriebene Konfiguration der Pumpen muss vorgenommen werden, um die Pumpen als HPG-System über eine Chromatographie-Software ansteuern zu können. Es ist nicht möglich, zwei als HPG-Pumpen konfigurierte Pumpen (HPG-A und HPG-B) über eine Control Unit zu steuern.

#### **Niederdruckgradienten (LPG)**

Um eine Pumpe als LPG zu betreiben, wird ein Ventilblock mit Schaltventilen benötigt, der vorn an den Pumpenkopf angebaut wird. Beim Arbeiten mit LPG werden im Startbildschirm die aktiven Kanäle gezeigt. Durch Antippen der grauen Felder wird die prozentuale Verteilung des Gradienten eingegeben.

Für LPG stehen LPG binary mit 2 Kanälen und LPG ternary mit 3 Kanälen zur Verfügung. Für analytische Pumpen gibt es auch quarternäre Gradienten (mit 4 Kanälen).

Die Kanäle können nach Bedarf aktiviert/deaktiviert werden.

### <span id="page-23-0"></span>**Solvent Selection-Ventil**

Die P 6.1L HPG-Pumpe verfügt über so genannte Solvent Selection-Ventile. Die Solvent Selection-Ventile ermöglichen es dem Anwender, zwischen 2 Lösungsmitteln pro Kanal der binären Pumpe auszuwählen. Bei einem Lösungsmittelwechsel müssen somit nicht die Ansaugschläuche ausgetauscht werden, sondern lediglich das Ventil umgeschaltet werden. Dieses Ventil hat zwei Eingänge (für Lösungsmittel) und einen Ausgang, der direkt mit dem Pumpenkopfeinlass verbunden ist.

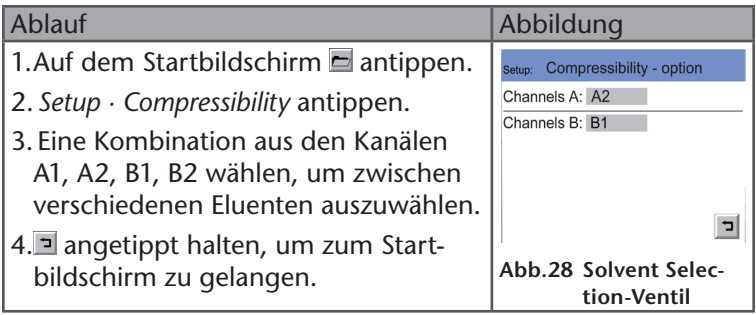

#### **Pumpe mit Ventilblock spülen**

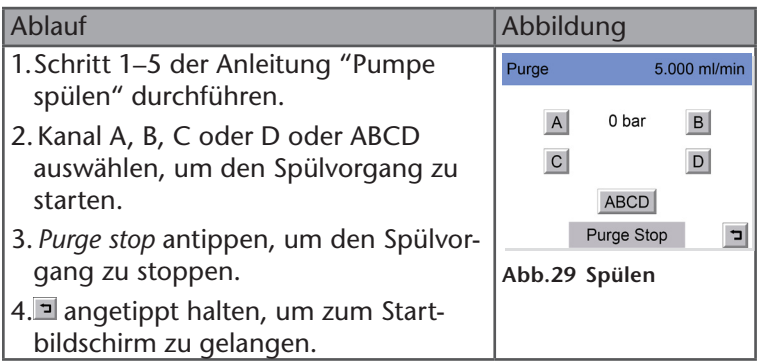

### **Pumpe auf Werkseinstellung zurücksetzen**

Mit der Funktion *Default parameter* kann man die Pumpe auf die werksseitig eingestellten Parameter zurücksetzen. Da man eine Reihe von verschiedenen Parametern der Pumpe einstellen und verändern kann, ist es hilfreich, bei möglichen Problemen die Pumpe wieder zurückzusetzen.

<span id="page-24-0"></span>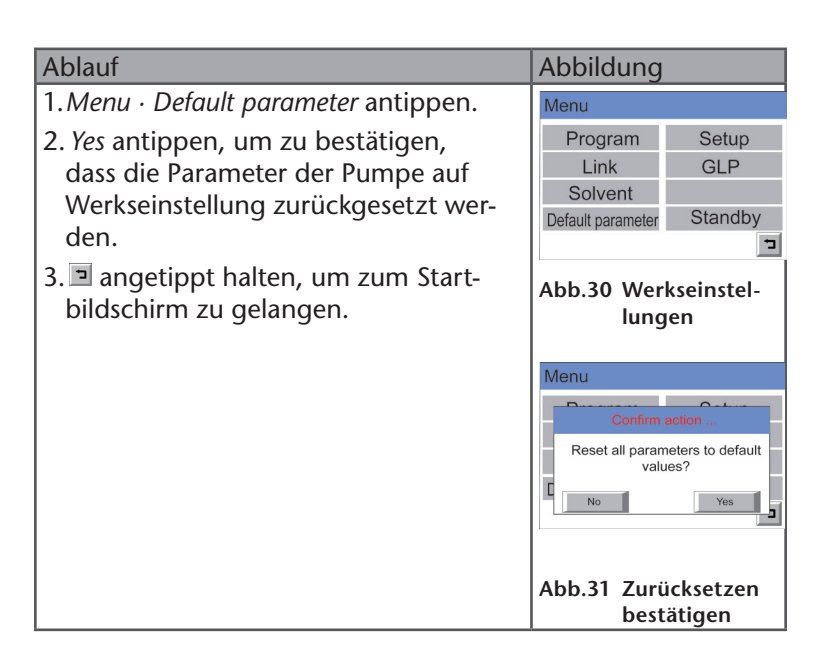

# **Constant Pressure Mode verwenden**

In diesem Modus fördert die Pumpe mit einem konstanten Druck. Es können keine Gradienten genutzt werden.

#### **P 2.1L**

Ist ein Ventilblock angebaut, wird mit Kanal A gefördert. Es wird empfohlen ohne Ventilblock zu arbeiten, da dies zu einem nicht einwandfreiem Förderverhalten führen kann.

#### **Voraussetzung:**

- Minimaler und maximaler Druck ist eingestellt.
- Flussrate ist eingestellt.

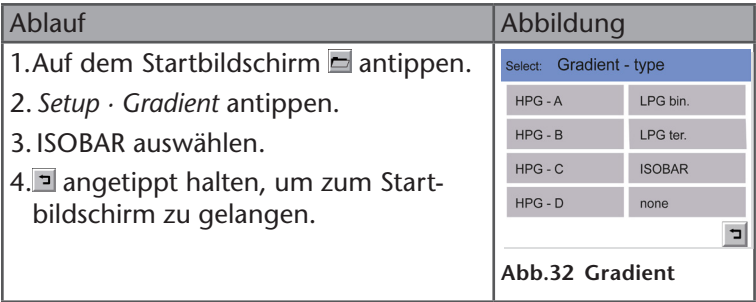

Der Solldruck wird innerhalb von 15 s erreicht. Kann der Solldruck nicht erreicht werden, da die maximale Flussrate bereits erreicht wurde, erscheint ein Hinweis auf der Control Unit.

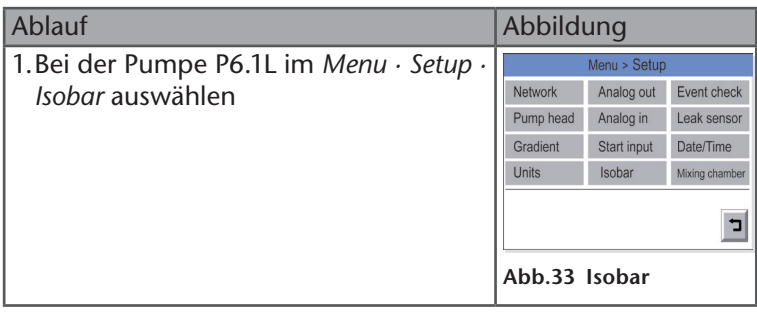

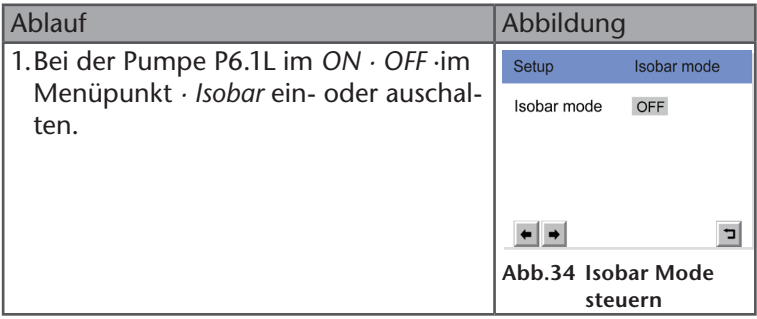

# <span id="page-26-0"></span>**Remote-Betrieb**

Im Remote-Betrieb steuert die Software die Geräte an. Auf dem Bildschirm erscheint anstelle der Gerätebezeichnung der Hinweis "Remote". Die Felder sind blockiert und können nicht bedient werden. Ausnahme ist die Schaltfläche **Fig.** die auch im Remote-Betrieb bedient werden kann und das Gerät stoppt.

Der Bildschirm im Remote-Betrieb sieht für die laufende Pumpe wie folgt aus:

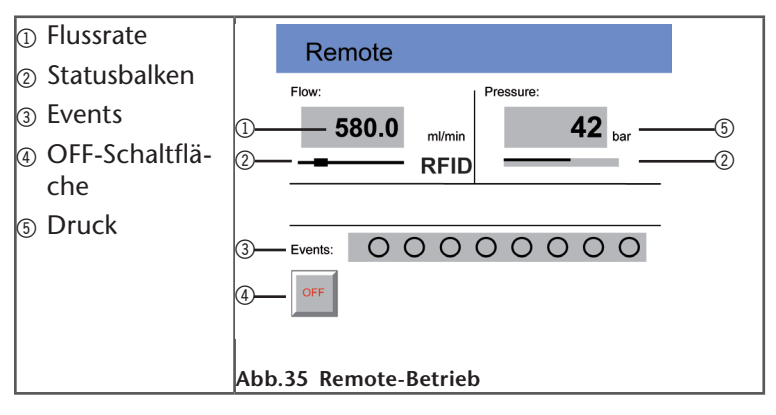

# **Lieferumfang**

- Control Unit
- Handbuch

# <span id="page-27-0"></span>**Konformitätserklärung**

KNAUER Wissenschaftliche Geräte GmbH Hegauer Weg 38 14163 Berlin, Germany

*Control Unit CU 2.1L – Produktnummer: EZD00*

Das Gerät entspricht den folgenden Anforderungen und Produktspezifikationen:

- RICHTLINIE 2006/42/EG DES EUROPÄISCHEN PARLAMENTS UND DES RATES vom 17. Mai 2006 über Maschinen und zur Änderung der Richtlinie 95/16/EG (Neufassung)
- DIN EN 60799 (1999) Elektrisches Installationsmaterial
- Geräteanschlussleitungen und Weiterverbindungs-Geräteanschlussleitungen
- DIN EN 61010-1 (2011) Sicherheitsbestimmungen für elektrische Mess-, Steuer-, Regel- und Laborgeräte
- Niederspannungsrichtlinie (2006/95/EG)
- DIN EN 61000-3-2 (2006 + A1:2009 + A2:2009) Elektromagnetische Verträglichkeit (EMV) Teil 3-2
- EMV-Norm (2004/108/EG)
- DIN EN 61326-1 (2006) Elektrische Mess-, Steuer-, Regelund Laborgeräte - EMV-Anforderungen
- DIN EN 61326-1 Berichtigung 2 (2011)
- Richtlinien zum umweltgerechten Umgang mit Elektro- und Elektronikgeräten
- RoHS-Richtlinien 2002/95/EG (2003) und 2011/65/EU (2012) über die Beschränkung der Verwendung bestimmter gefährlicher Stoffe in Elektro- und Elektronikgeräten
- WEEE-Richtlinie 2002/96/EG (2003) über Elektro- und Elektronik-Altgeräte

Das Gerät wurde in einer typischen Konfiguration geprüft.

A. Knam

Alexandra Knauer (CEO & Owner) Berlin, 2014-10-01

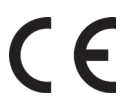

Das Konformitätszeichen ist auf der Rückwand des Geräts angebracht.

- KNAUER Wissenschaftliche Geräte GmbH Alle Rechte vorbehalten. Technische Änderungen vorbehalten. Originalausgabe des Handbuchs, Version 3.1 Datum der letzten Aktualisierung des Handbuchs: 13.05.2015 Gedruckt in Deutschland auf umweltfreundlichem Papier aus nachhaltiger Forstwirtschaft. ©
- AZURA ist ein eingetragenes Warenzeichen der KNAUER Wissenschaftliche Geräte GmbH ®

Aktuelle Handbücher im Internet www.knauer.net/downloads

#### www.knauer.net

#### HPLC · SMB · Osmometry

KNAUER Wissenschaftliche Geräte GmbH Telefax: Hegauer Weg 38 14163 Berlin, Germany

Phone: +49 30 809727-0 Telefax: +49 30 801 5010<br>E-Mail: info@knauer.net E-Mail: info@knauer.net<br>Internet: www.knauer.net www.knauer.net

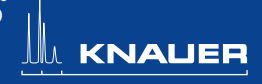

© KNAUER 2014 V6850/0.1/03.14/Koe